## HOW TO PRINT #10 ENVELOPES FROM WORD 2010 Standalone C60/C70 – Bypass Tray

## **Loading the printer**

- 1. Open the Flap and Flatten the envelopes to be used
- 2. Measure and note the short distance (#10 is usually at 5.8in with the flap open)
- 3. Load the Envelope long edge feed (LEF), Face-Up in the bypass tray (Tray 5) with the open edge towards the trail edge feeding into the machine.

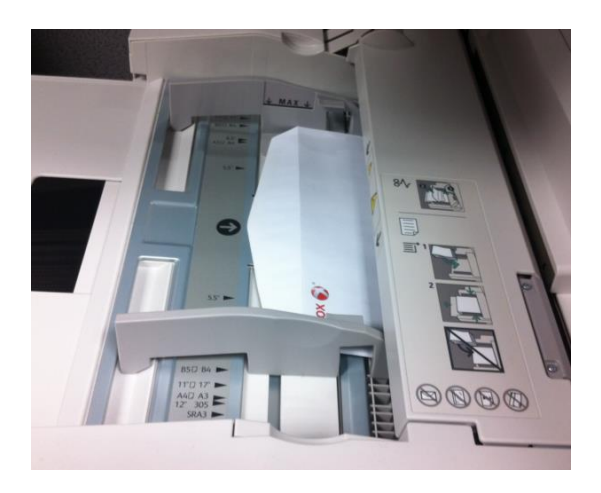

- 4. From the Touch Screen, on the Tray 5 screen, select [Change Settings]
- 5. Under Paper Type, select [Heavyweight 2]
- 6. Under Paper Size, select [Custom Size]
- 7. As mentioned in step 2 the short distance is 5.8in and the width is 9.5in. Set the sizes as shown in the sample images below.

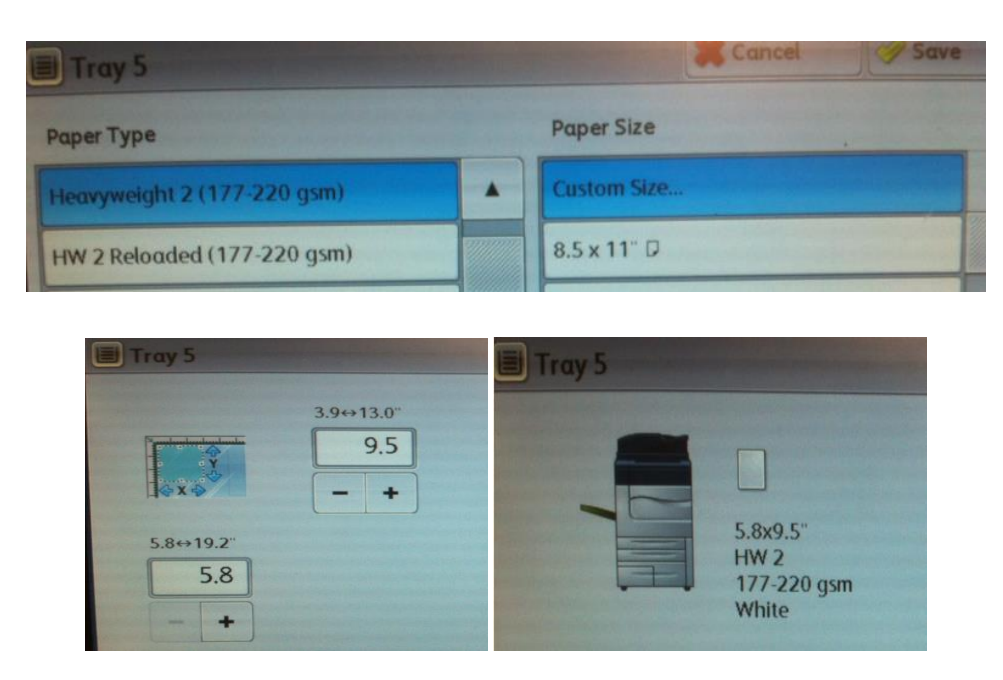

8. Confirm the changes by selecting Save.

## **Setting the document in Word**

- 1. Open a Blank Word document
- 2. Click on [Mailings] and then select [Envelopes]
- 3. Fill out the Envelope as desired

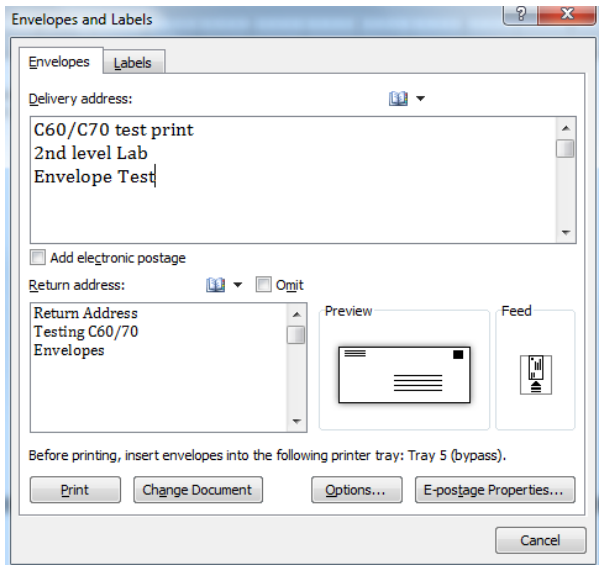

- 4. Click on [Options] and use the Envelope drop down to select custom size.
- 5. Set the Width to 9.49in and the Height to 5.83in

**Note:** The reason for these dimensions is because the fiery detects 2 decimal places while on the printer you can only choose 1. Using Command Workstation shows you the correct dimensions.

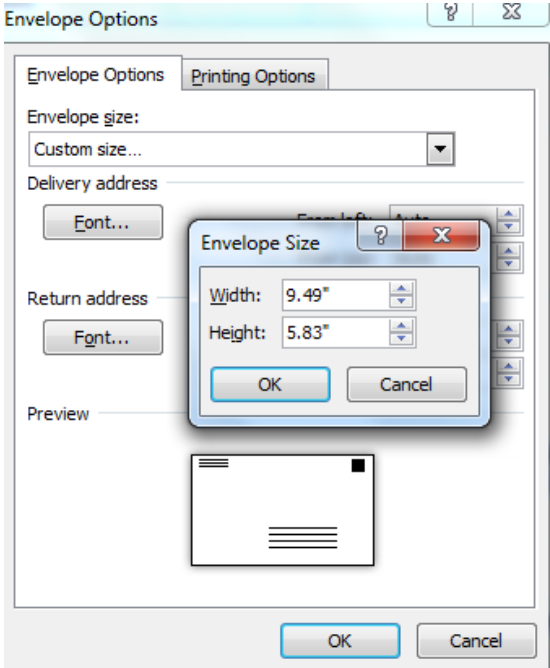

6. Click on the [Printing Options] tab and select the correct Feed Method and Face up, and the feed from to Bypass Tray. See the image below.

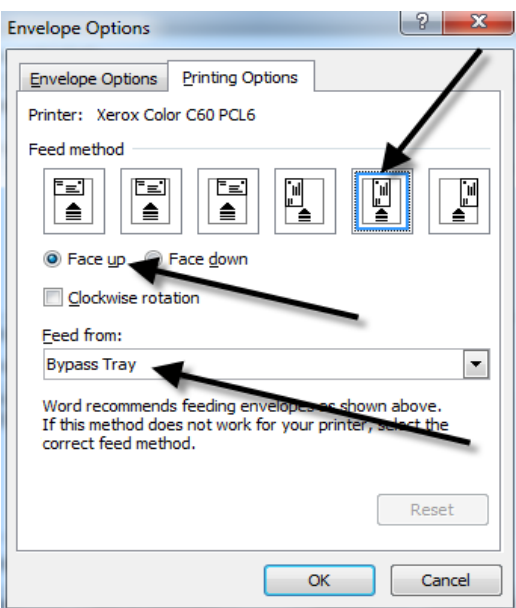

7. Click [OK] and select [Add to Document]

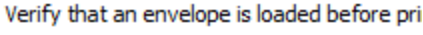

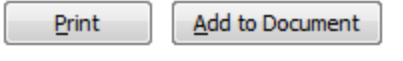

8. To position the return address properly place your cursor in the top left of the address and hit [Enter] on the keyboard 10 times for correct position.

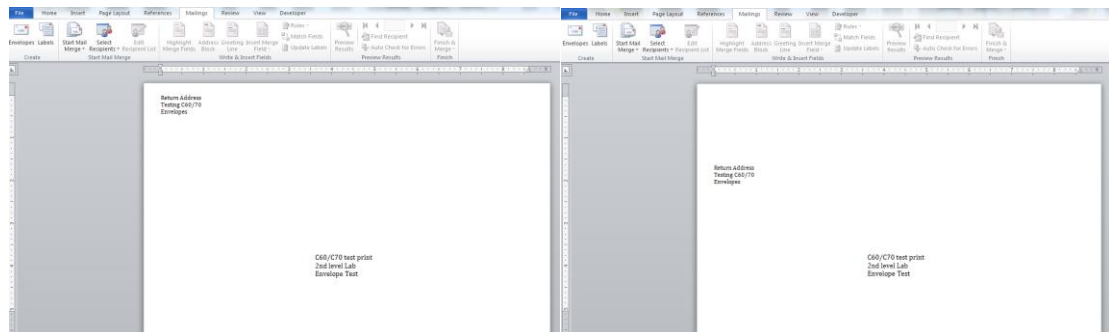

9. Click on File then Print, set the file to print the Current Page

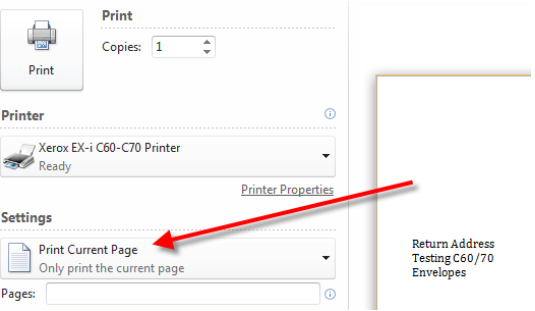

10. Then click on [Printer Properties]

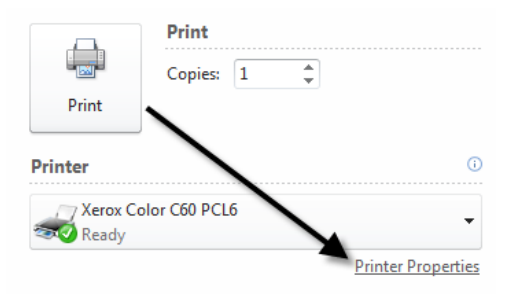

11. Use the drop down for Paper, select [Other Size], Fit to New Paper Size, New.

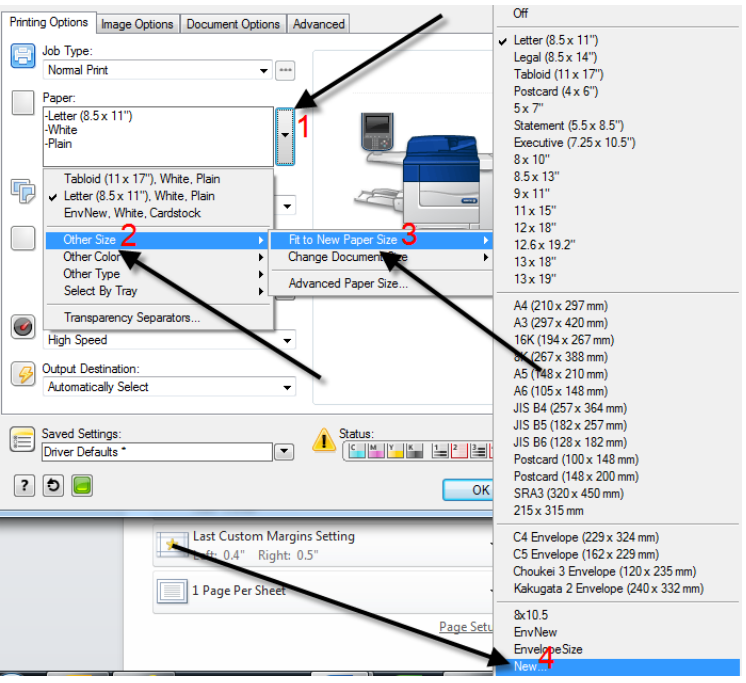

- 12. Type in a name for the Custom Page Size (Ex. Env#10)
- 13. Type 9.49in for the Height and 5.83in for the Width. Click OK Note: Once this is saved, instead of selecting New just select the Custom Size Name.

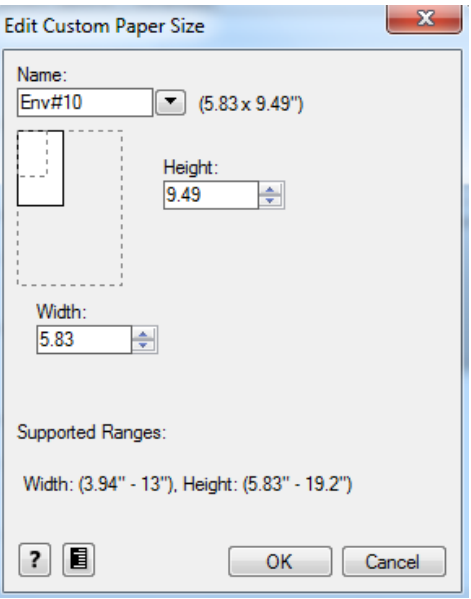

## 14. Use the drop down for Paper, select [Other Type], Cardstock

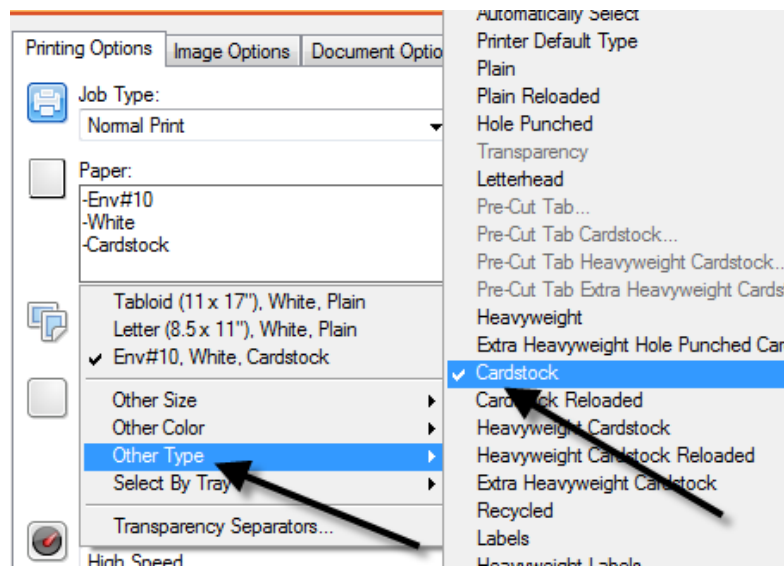

- 15. Click on the Advanced Tab
- 16. Click on Setup for Rotate Image 180…
- 17. Uncheck the Intelligent 180 Degree, Place a check for Subsequent 180 Degree Rotation
- 18. Use the drop down and select [All Page Sizes], click OK

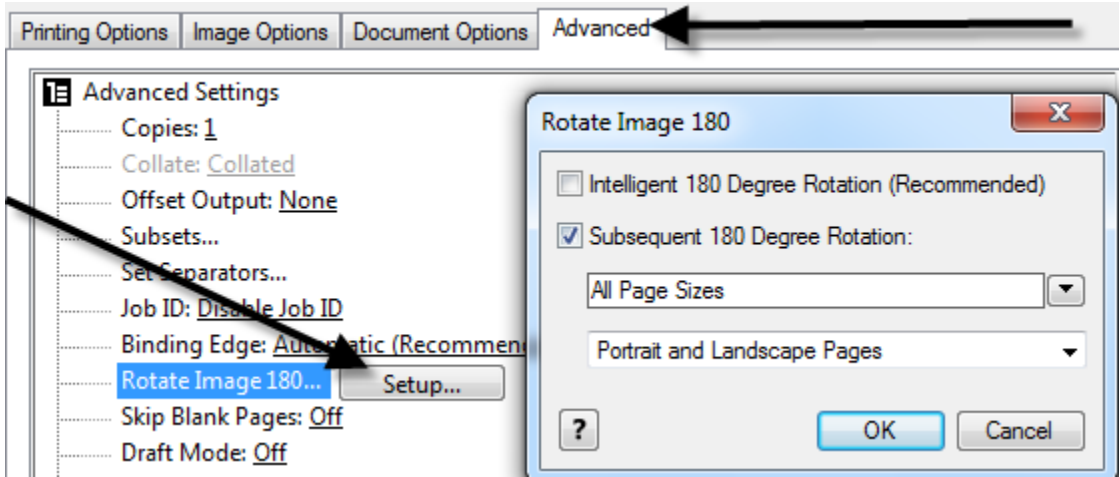

- 19. Click OK to close the print window and Click Print to send the job to the machine.
- 20. The output received..

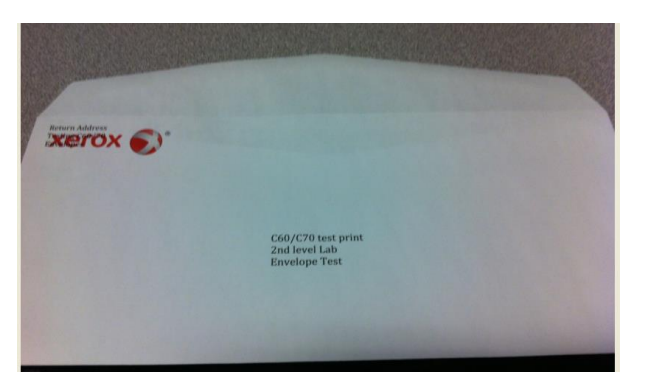

Note: A preset can be saved and used for later jobs.